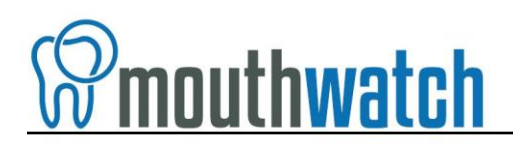

### **Instructions for Kodak/Carestream Integration**

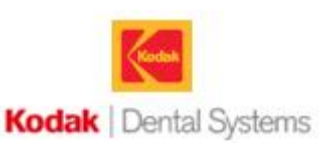

MouthWatch cameras easily integrate with Kodak Dental Imaging software. Use the MouthWatch camera to capture images of the patient and store them directly into the patient record.

# **Step 1 – Download & Install the Button Capture Software**

- Go to: [www.mymouthwatch.com/support](http://www.mymouthwatch.com/support) and download our Button Capture Software.
- View the installation guide
- Install the Button Capture Software program, following all steps in the guide
- Right click on the MouthWatch Capture icon in the system tray
- Select "**Kodak -> Kodak Fast**" from the Button Capture Software menu

#### **Step 2 – Plug in the MouthWatch Camera**

Make sure that you plug the USB connector into a powered USB port. Sometimes, these are located on the front or back of the computer. If your monitor has USB ports, these may not be powered.

#### **Step 3 – Windows Recognizes the Camera**

Once the MouthWatch camera is plugged in, you should see a small alert on the bottom saying that New Hardware "USB Video Device" was recognized.

## **Step 4 – Install the Third Party Video Card Software**

Kodak may not have been installed with the Third Party Video Card/Kodak 1000 Intraoral Camera function enabled.

 To install this functionality, download and install the below files, selecting all options during the installation:

**<http://www.mymouthwatch.com/download/SetupSTV.exe>**

**[http://www.mymouthwatch.com/download/SetupSTV\\_v2.exe](http://www.mymouthwatch.com/download/SetupSTV_v2.exe)**

- Run the installation and check the box for Third Party Video Capture and Kodak 1000 Intraoral Camera
- If you are running an older (32 bit) version on 64 bit computers, you may need to contact Carestream/Kodak support for an upgrade to the latest version.

## **Step 4 – Tell Kodak You Are Using a Camera**

Select the Options/Preference menu, then Camera tab

Check the box that says "Use a video capture source"

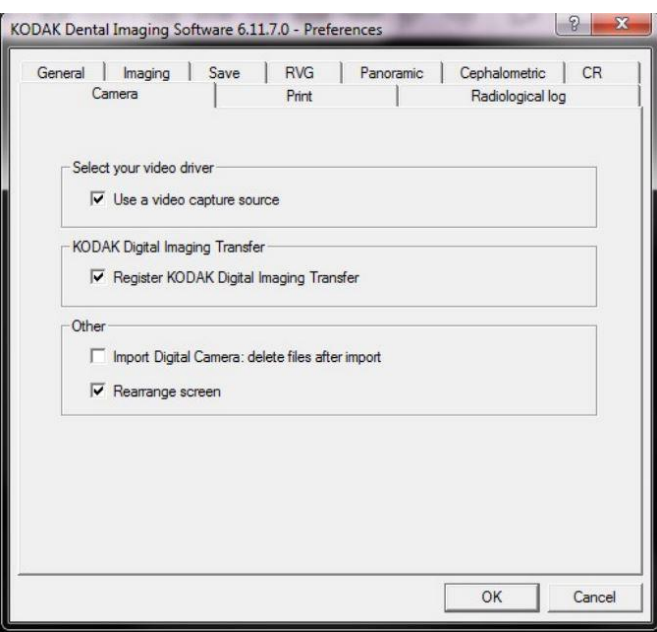

## **Step 5 – Open a Patient Record**

Once in the patient record, press F5 or press the Intraoral Camera button on the toolbar

This will launch the video capture window

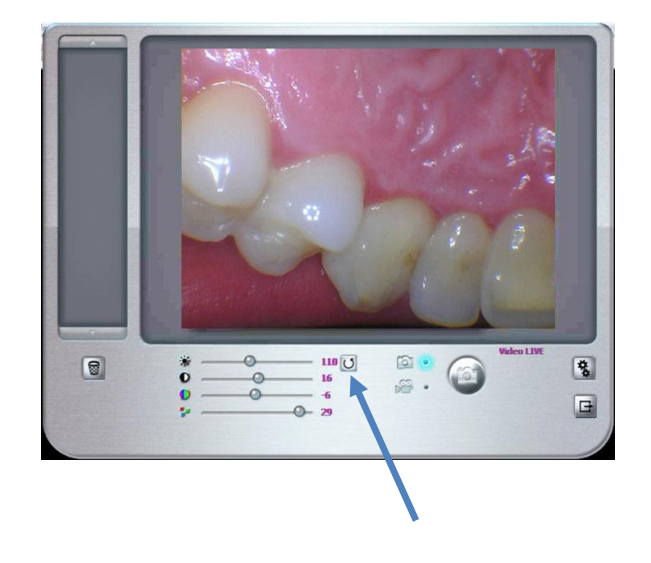

Make sure to click the "Refresh Colors" button.

# **Step 6 – Capture Images**

As long as the MouthWatch Button Capture program is running and set to Kodak Fast, clicking the capture button will take a photo. Once done, exit the capture window and assign images to the patient record.

#### **Step 7 – All Set!**